Wouter Postma & Jelle van der Schoot

# WordPress

## **Een inspirerende handleiding**

**PEARSON** 

ISBN: 978 90 430 3073 1 NUR: 991 Trefwoorden: WordPress, content management systeem, CMS, website, weblog

Dit is een uitgave van Pearson Benelux. Postbus 75598, 1070 AN Amsterdam Website: www.pearson.nl – e-mail: amsterdam@pearson.com

#### Opmaak: De Aesthetische Dienst, Amsterdam

Omslagontwerp: Studio Pearson

Fotoverantwoording: pagina 13 ©Edhar/Shutterstock, pagina 14 ©Bonninstudio/Shutterstock, pagina 16 ©Neirfy/ Shutterstock, pagina 36 ©Pan Xunbin/Shutterstock, pagina 46 ©Bonninstudio/Shutterstock, pagina 52 ©Ouh\_ desire/Shutterstock, pagina 60 ©igor.stevanovic/Shutterstock, pagina 64 ©Ouh\_desire/Shutterstock, pagina 81 ©Denis Babenko/Shutterstock, pagina 110 ©Fonzales/Shutterstock, pagina 156 ©Inga Marchuk/Shutterstock, pagina 178 ©Robert Churchill/iStockphoto, pagina 199 ©kwest/Shutterstock, pagina 200 ©Ouh\_desire/Shutterstock, pagina 200 ©FelixMöckel/iStockphoto.

Dit e-boek is voorzien van een verborgen, persoonlijk watermerk. Het verspreiden of openbaar maken van dit e-boek is niet toegestaan.

© Copyright 2014 Pearson Benelux

Alle rechten voorbehouden. Niets uit deze uitgave mag worden verveelvoudigd, opgeslagen in een geautomatiseerd gegevensbestand, of openbaar gemaakt, in enige vorm of op enige wijze, hetzij elektronisch, mechanisch, door fotokopieën, opnamen, of enige andere manier, zonder voorafgaande toestemming van de uitgever.

Voor zover het maken van kopieën uit deze uitgave is toegestaan op grond van artikel 16B Auteurswet 1912 j° het Besluit van 20 juni 1974, St.b. 351, zoals gewijzigd bij Besluit van 23 augustus 1985, St.b. 471 en artikel 17 Auteurswet 1912, dient men de daarvoor wettelijk verschuldigde vergoedingen te voldoen aan de Stichting Reprorecht. Voor het overnemen van gedeelte(n) uit deze uitgave in bloemlezingen, readers en andere compilatieof andere werken (artikel 16 Auteurswet 1912), in welke vorm dan ook, dient men zich tot de uitgever te wenden.

Ondanks alle aan de samenstelling van dit boek bestede zorg kan noch de redactie, noch de auteur, noch de uitgever aansprakelijkheid aanvaarden voor schade die het gevolg is van enige fout in deze uitgave.

## > Over de auteurs

#### **Wouter Postma**

Wouter Postma (1991) is content manager voor Crossphase, een organisatie die zich specialiseert in Web Content Management en online projectmanagement. Als content manager heeft hij voor meerdere grote organisaties gewerkt zoals ING, Nationale Nederlanden, Canon Europe en Yamaha Motor Europe. Naast zijn werk als content manager is hij WordPress-consultant en schrijft hij artikelen over WordPress op WordPress Lounge (www.wplounge.nl).

#### **Jelle van der Schoot**

Jelle van der Schoot (1997) heeft zijn eigen bedrijf en werkt dagelijks met WordPress. Hij is WordPress-consultant en ontwikkelt websites voor klanten, variërend van een simpele bedrijfswebsite tot een complete webwinkel. Naast het werken met WordPress ontwikkelt Jelle ook webapplicaties en schrijft hij artikelen over WordPress op WordPress Lounge (www.wplounge.nl).

#### **Over WordPress Lounge**

WordPress Lounge (www.wplounge.nl) is hét Nederlandse platform voor WordPress-gebruikers. In dit boek leren we je de basisprincipes van WordPress. Wil je nóg meer met WordPress doen? Bezoek dan regelmatig onze website!

Als je hulp nodig hebt met je WordPress-website kun je contact met ons opnemen via www.wplounge.nl/contact.

# Inhoud

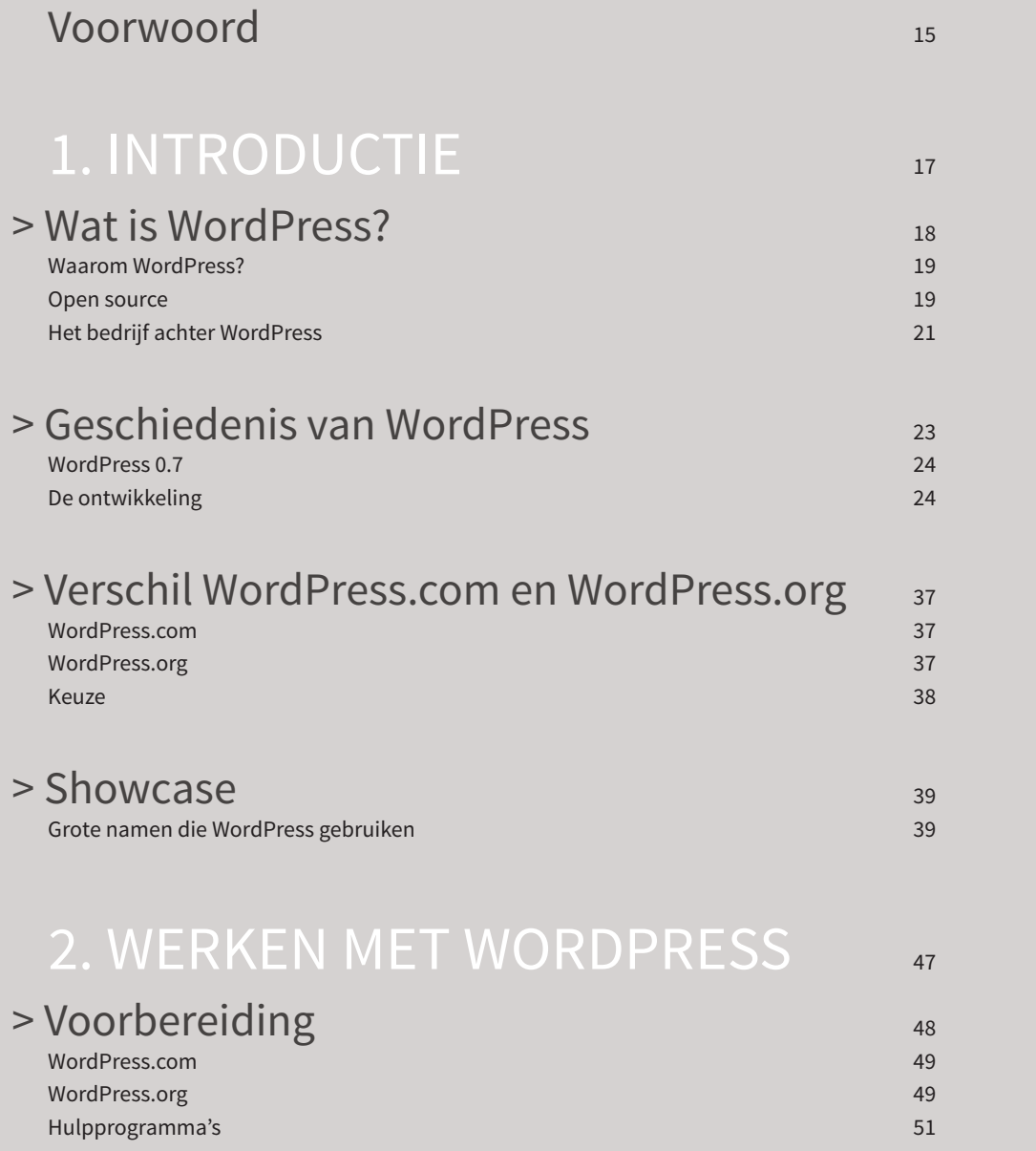

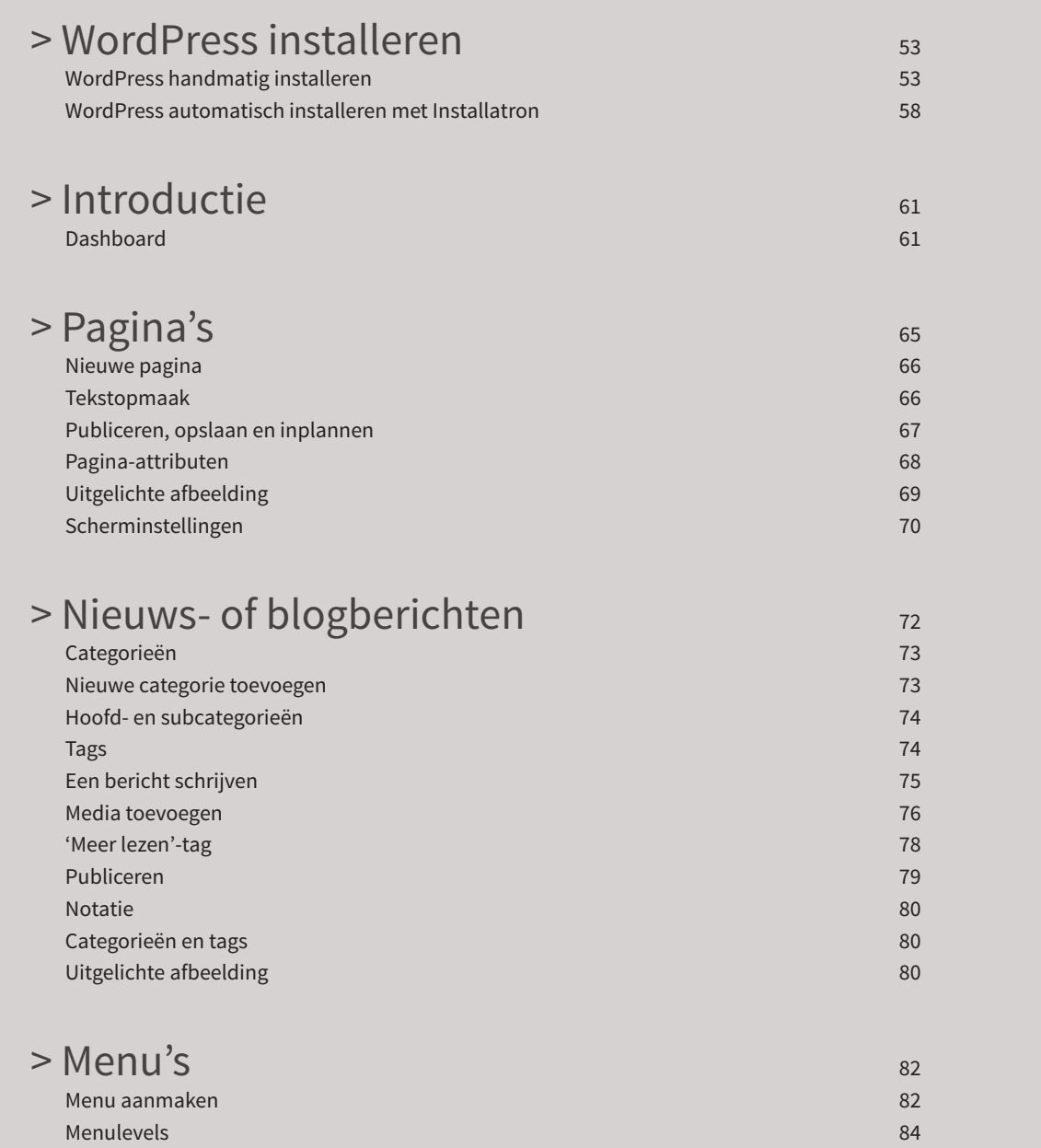

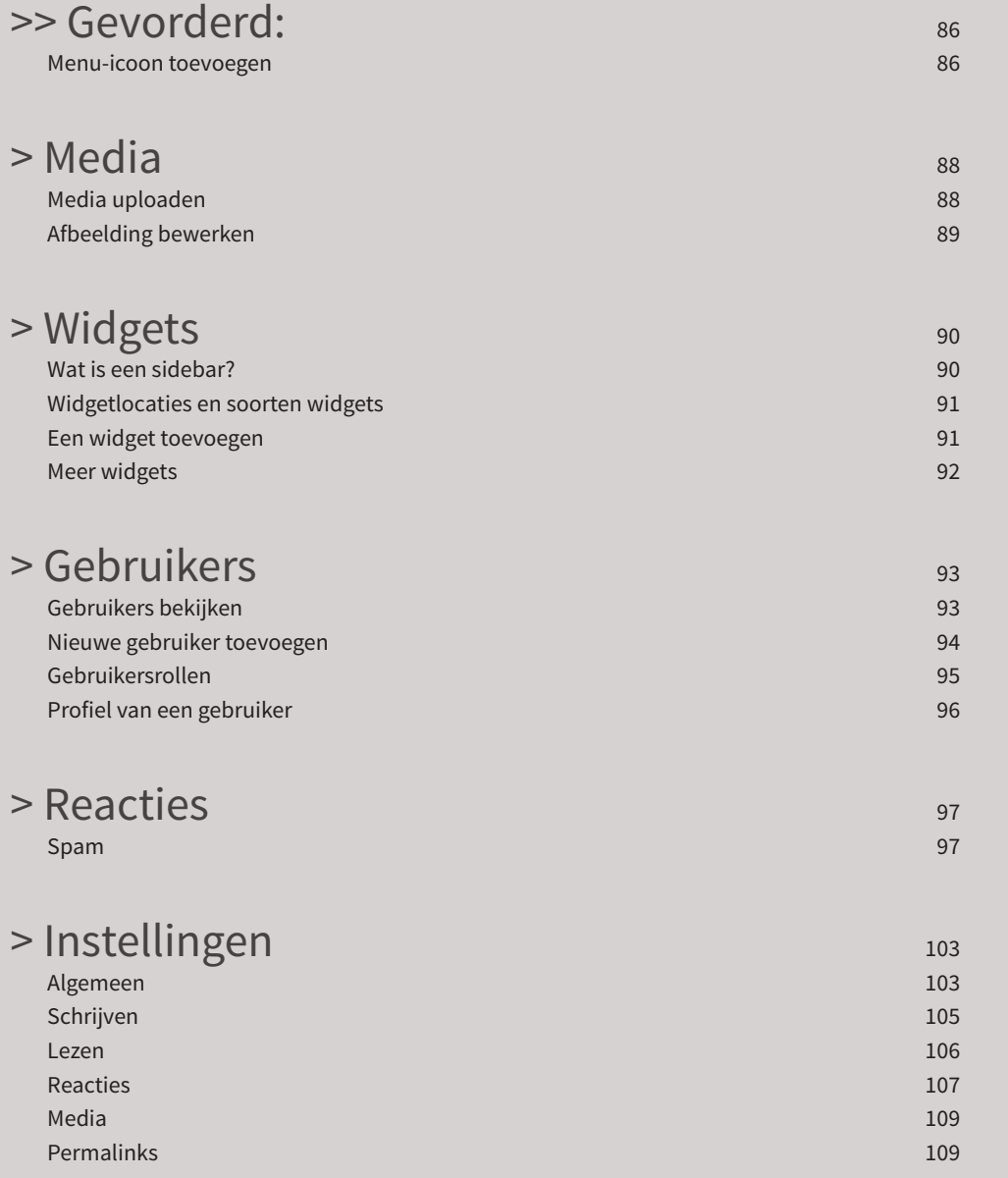

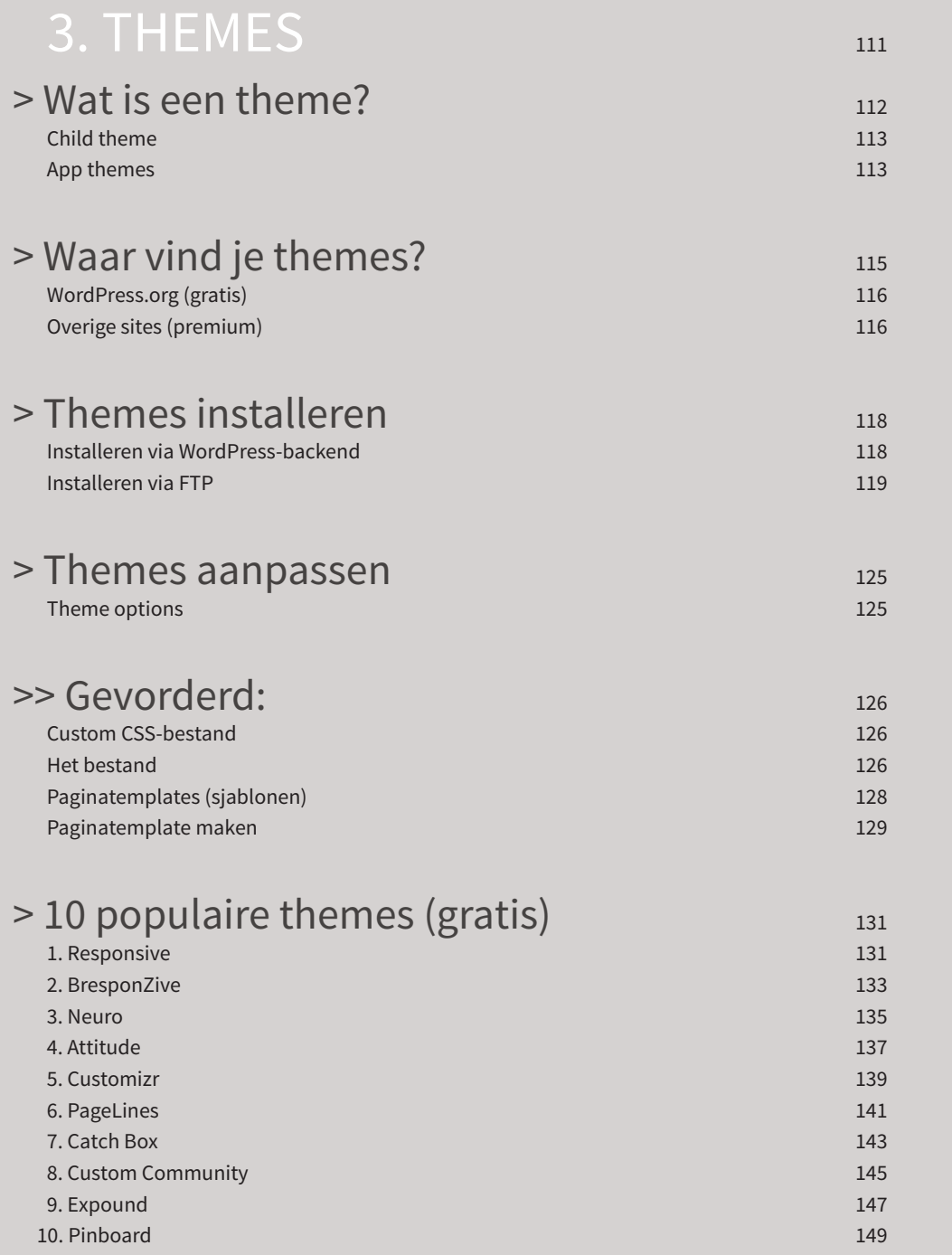

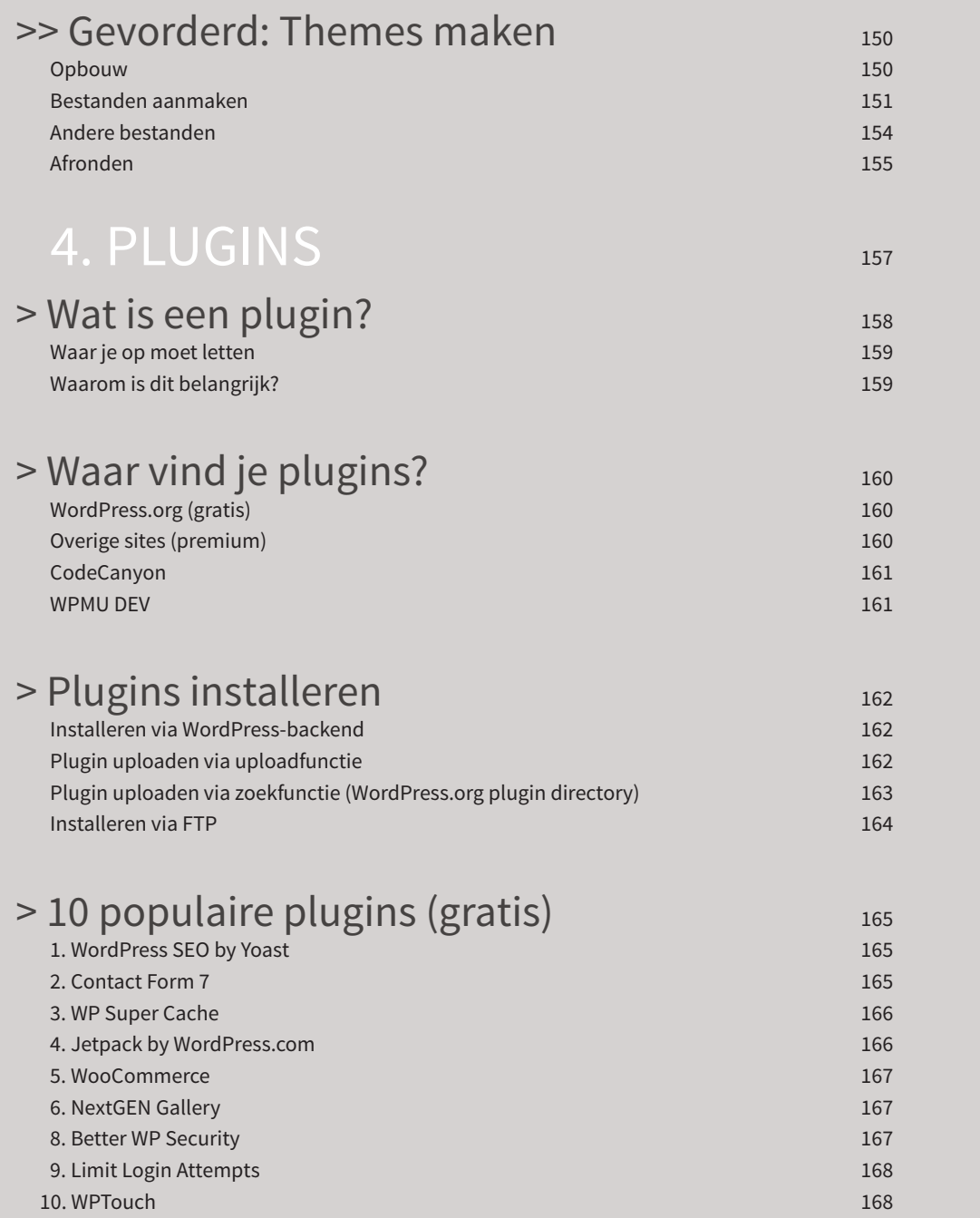

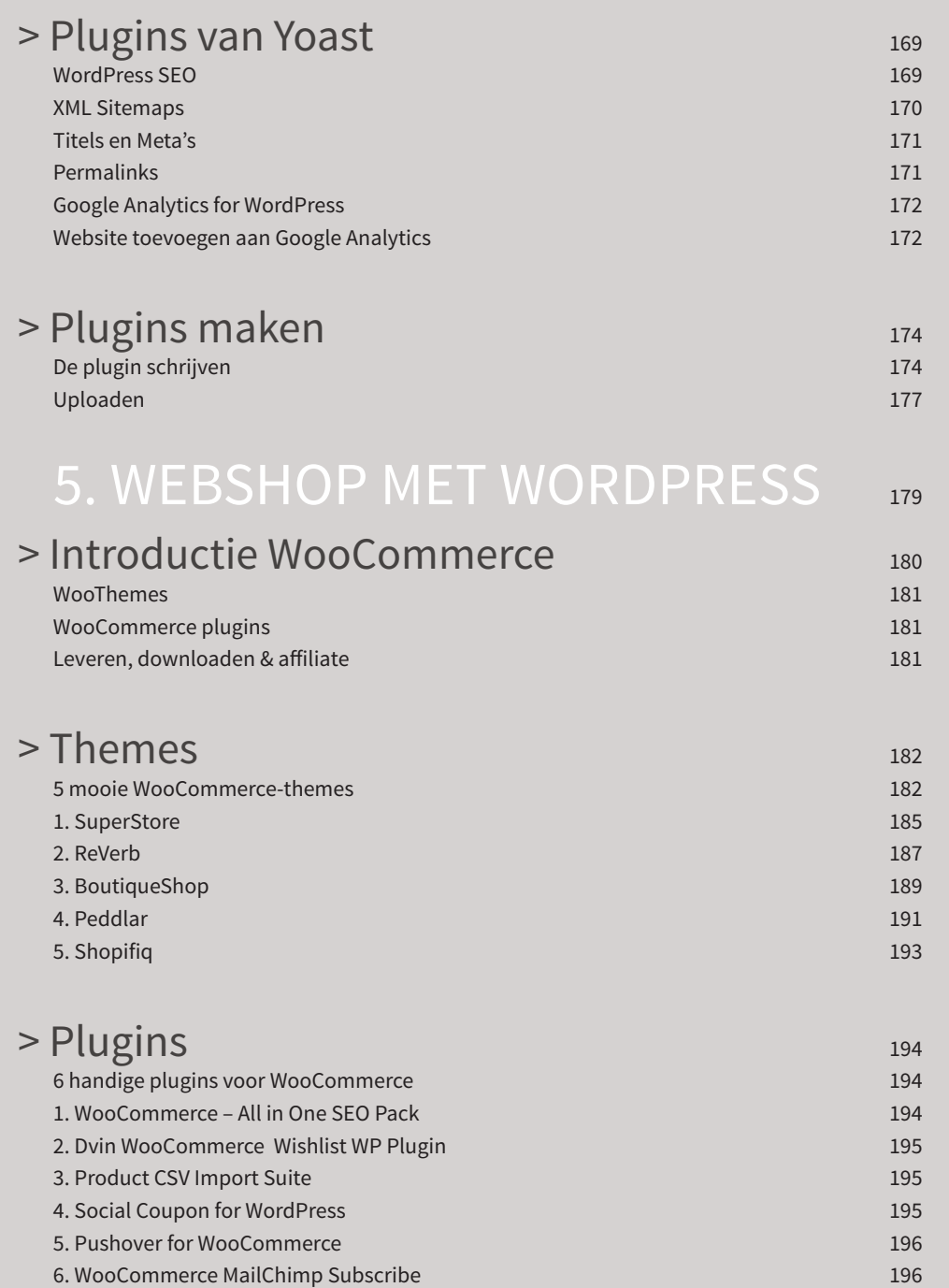

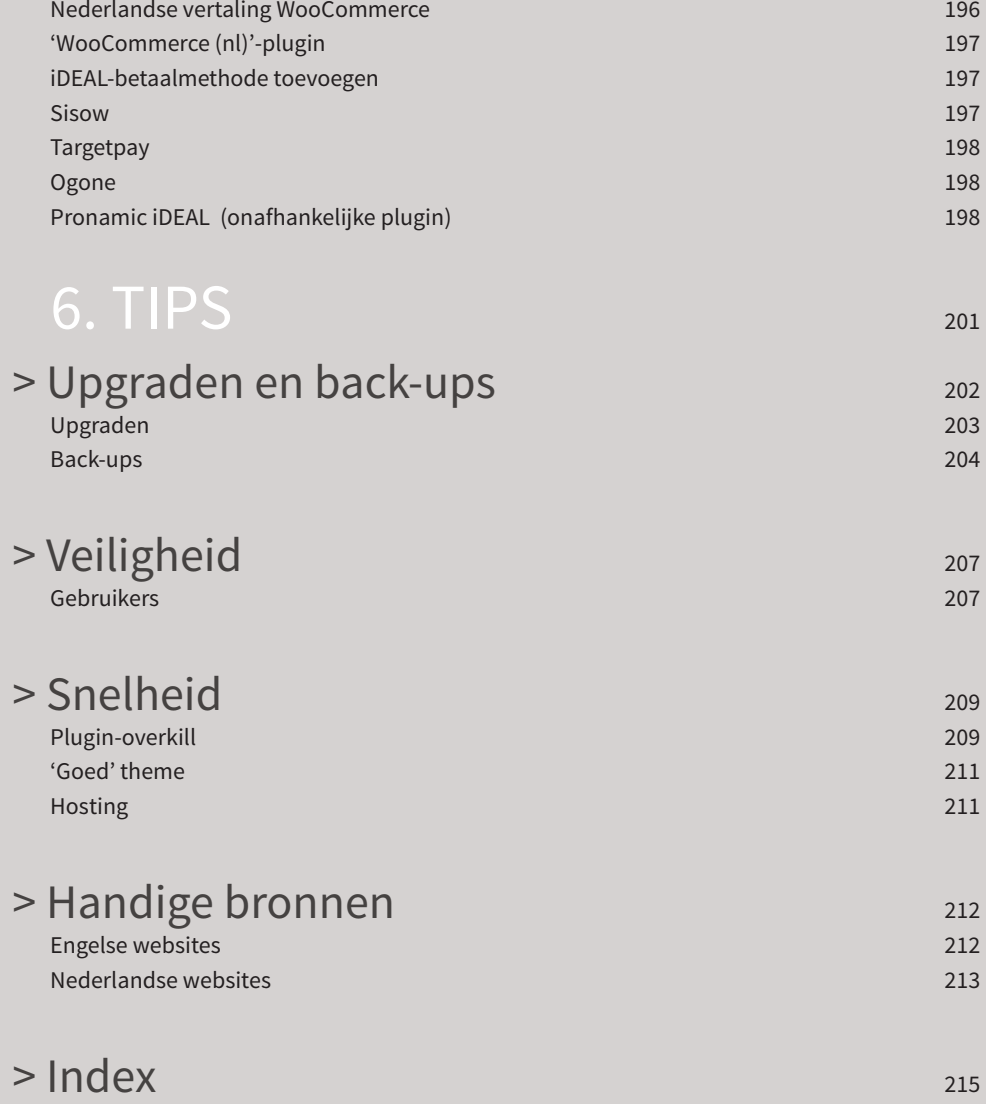

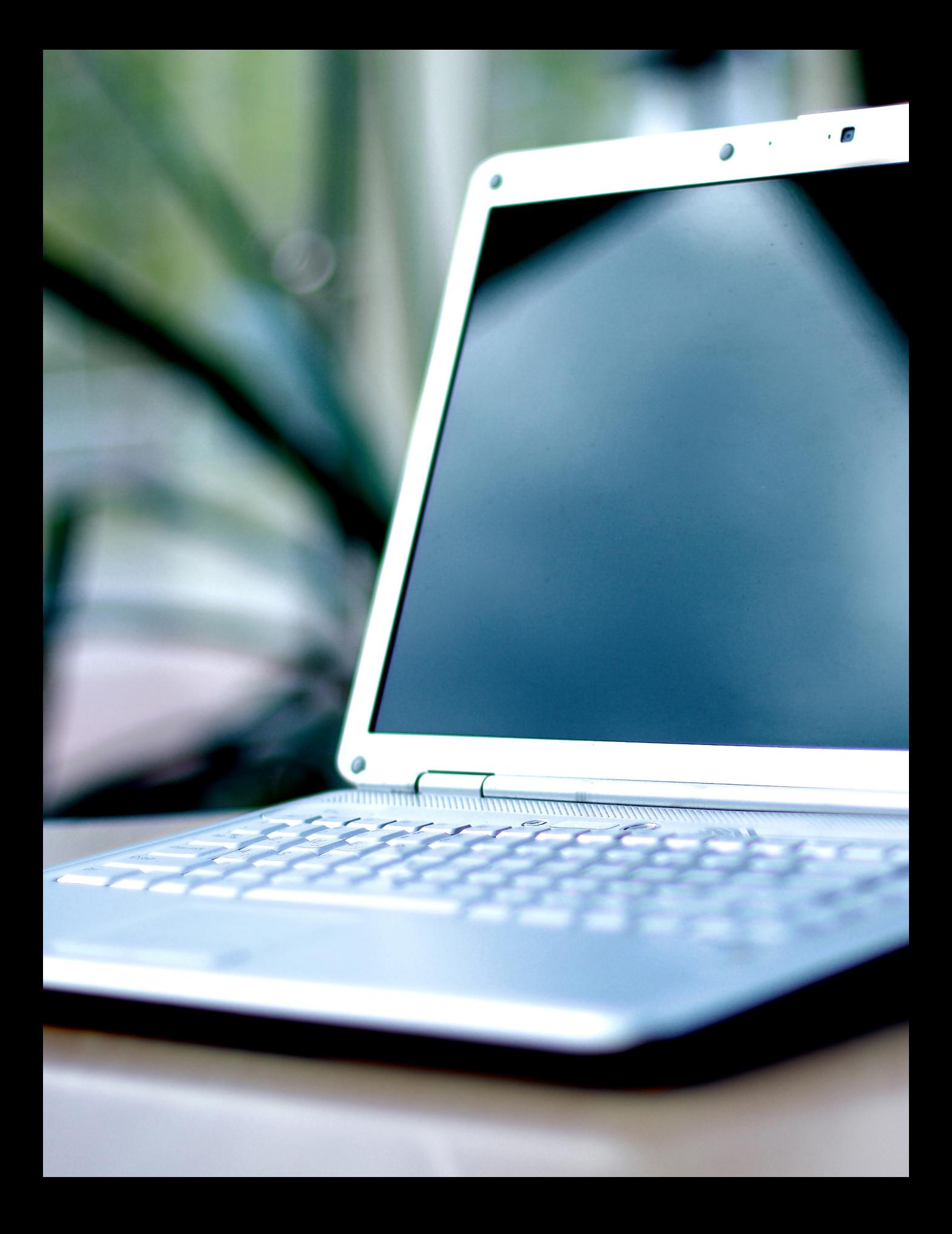

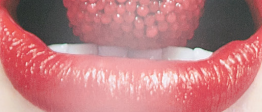

#### WORDPRESS.ORG Nederland Home Forum Releases Over Contact Twitter Facebook Google

#### Welkom

WordPress is een persoonlijk publicatie platform gericht op<br>schoorheid, webstandaarden en gebruiksgemak. WordPress is van<br>onschatbare waarde en dat geheel gratis.

Is WordPress nieuw voor je? Lees dan eerst meer over WordPress in<br>de Codex, vervolgens volg je de hieronder beschreven het<br>stappenplan en je hebt binnen enkele minuten een website. Of meld<br>je aan voor een gratis site op Wo

Klaar om te beginnen? Klik dan hier.

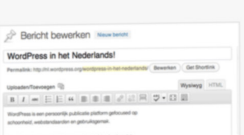

EFFEE EEEEE EEEEE EEEEE

> WordPress is van prachetie Klaar om te beginnen!<br>1. Doorloof HoofPees<br>2. Insleer WorlPees<br>3. Lucije Ingianen op de

#### $\operatorname{Download}$

Hier rechts kun je de laatste versie van WordPress in het Nederlands downloaden. Heb je WordPress al<br>in het Engels geïnstalleerd en wil je omschakelen naar het Nederlands? Download de Nederlandse versie<br>en overschrijf deze

Nadat dit completi is most is most view of the prodig, plus betters, wells zich in de root van je te installate bevindt, en kleine aanpassing doen. Zoek die volgende code op:<br>estand view ("wheat", "1);<br>est view of the sam

Sla het bestand op en upload het weer terug naar de plek waar je het gevonden hebt. Heb je al een bestaande Nederlandse versie van WordPress draaien dan is de kans groot dat je<br>instelling op n' staat, deze zul je dan aan moeten passen naar *nl\_NL*.

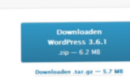

 $\mathbf{r}$ 

 $\int_{-\infty}^{\infty}$ 

u

**The Contract** 

 $\frac{1}{4}$ 

 $\cdot$  .  $\cdot$   $\cdot$ 

 $\mathbf{r}$ 

Meer downloadopties Andere bestandsf<br>• Oudere versies<br>• Bèta & RC versies

.<br>Voor hulp bij het gebruik en isf<br>VoordPress, raadpleeg de docum

## > Voorwoord

Bedankt voor het aanschaffen van dit boek over WordPress. We hopen dat jij aan het eind van dit boek net zo enthousiast bent over WordPress als wij!

In dit boek leren we je alles over WordPress, een Content Management Systeem ofwel CMS dat in 2013 tien jaar bestaat. Dit boek is bedoeld voor zowel mensen die al een WordPress-website hebben als voor mensen die nog geen website hebben. Ook voor mensen die al bekend zijn met WordPress is dit boek nuttig, breid je kennis uit en verdiep je in de onderdelen voor 'gevorderden'.

Daarnaast geven we je tips en trucs én laten we je veel mooie themes en handige plugins zien, zodat jij het maximale uit je WordPress-website kunt halen.

#### **Leeswijzer**

In dit boek wordt een hoop uitgelegd over WordPress en er worden veel voorbeelden getoond. Bedenk bij het lezen van dit boek dat WordPress ongeveer twee keer per jaar een update krijgt. Het kan dus zijn dat het systeem er iets anders uit is gaan zien dan in dit boek. Dit hoeft gelukkig geen probleem te vormen, want de indeling van Word-Press is al jaren hetzelfde.

Naast het systeem zelf kan het natuurlijk zijn dat links en/of prijzen van themes en plugins veranderen. Dit zal niet zo snel gebeuren, maar mocht het zo zijn dat een link niet meer werkt, dan raden wij je aan op Google verder te zoeken.

#### **Blokjes**

De volgende blokjes kun je tijdens het lezen tegenkomen:

Wanneer wij wat extra informatie willen geven bij een bepaald onderwerp.

Wanneer wij wat extra informatie willen geven die vooral geschikt is voor gevorderde gebruikers.

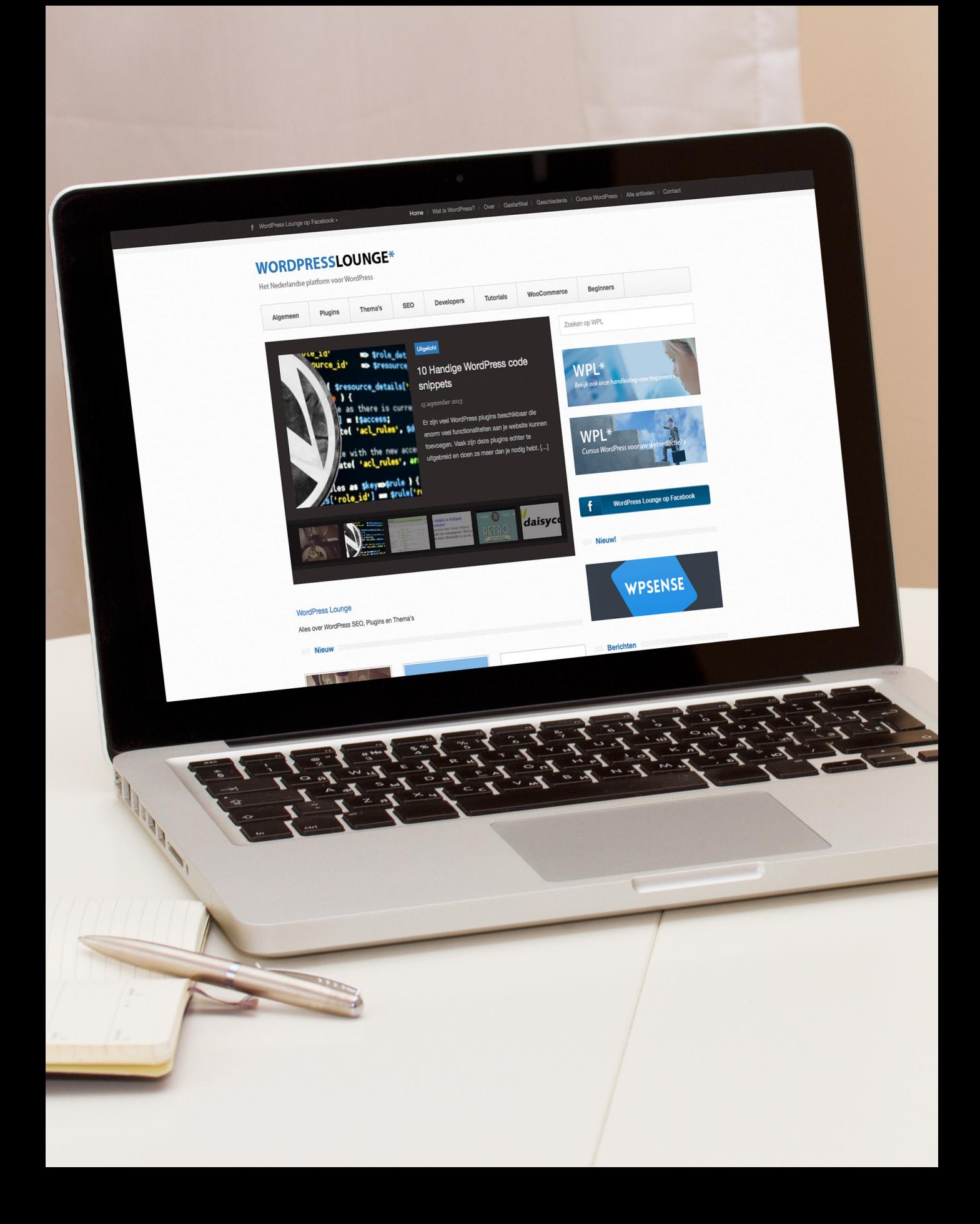

### >> Gevorderd:

*Opmerking:* Dit is een gevorderd onderdeel. Het kan zijn dat je dit nog niet kunt volgen, maar proberen kan geen kwaad!

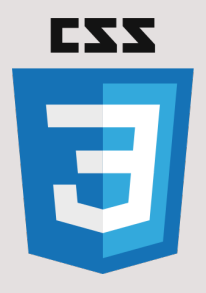

#### **Custom CSS-bestand**

Door een custom CSS-bestand te maken, kun je custom CSS toevoegen aan je theme. Deze CSS-regels zijn 'belangrijker' dan de normale CSS-regels, waardoor je de CSS van je theme gemakkelijk kunt veranderen, zonder dat je daar je theme voor hoeft aan te passen.

Als je de CSS van je theme wijzigt in een bestand van je theme, gaan je wijzigingen verloren bij de eerstvolgende update. Mocht je de CSS van je theme dus willen aanpassen, doe dit dan in een custom CSS-bestand of in een *child theme* (zie hoofdstuk 'Themes').

#### **Het bestand**

Er bestaan themes die in de theme options een veld voor custom CSS hebben. In dat geval kun je daar custom CSS invoeren, zonder dat je zelf een custom CSS-bestand hoeft aan te maken. Heeft je theme geen ingebouwd custom CSS-veld, dan moet je zelf aan de slag. Dit kan door middel van een plugin, maar je kunt het bestand ook zelf maken.

#### **Plugin**

Je kunt een custom CSS-bestand krijgen met de plugin Custom CSS. Deze plugin is gratis te downloaden in de Plugin Directory van WordPress.org (www.wordpress. org/plugins/custom-css).

#### **Handmatig**

Het is ook mogelijk om zelf een custom CSS-bestand te maken. Dit is lastiger en vereist enige kennis. Om te beginnen maak je een bestand aan in een geavanceerde tekstbewerker. Zo'n programma is bijvoorbeeld Sublime Tekst 2, maar het kan ook met bijvoorbeeld Kladblok (Windows) of Teksteditor (Mac).

Selecteer thema om te bewerken

Twenty Thirteen: Header (header.php)

```
<html class="ie ie7" <?php language_attributes(); ?>>
 \langle! [endif]--:
 \left\{1 - \left[1 + 1E_8\right]\right\}<html class="ie ie8" <?php language_attributes(); ?>>
 \langle![endif]-->
 \left(1 - \left[ \text{if } (IE 7) \right] \right) \left( \text{If } 8 \right) \left| \right\rangle \left| \right\rangle<html <?php language_attributes(); ?>>
 \left( -1 - 1 \right) [endif] --
 chead>
           <title><?php wp_title( '|', true, 'right' ); ?></title><?php wp_title( '|', true, 'right' ); ?></title><link rel="profile" href="http://gmpg.org/xfn/11">
           <link rel="pingback" href="<?php bloginfo( 'pingback_url' ); ?>">
           \left\{ \cdot\right\} -[if It IE 9]>
           <script src="<?php echo get_template_directory_uri(); ?>/js/html5.js"></script>
           \left\langle [[endif] \left\langle -\right\rangle<?php wp_head(); ?>
           </rink rel="stylesheet" href="<?php bloginfo('template_url'); ?>/custom.css" type="text/css" media="screen" />
 </head>
 <body <?php body_class(); ?>><br><div id="page" class="hfeed site">
                     <header id="masthead" class="site-header" role="banner">
                                <a class="home-link" href="<?php echo esc_url( home_url( '/' ) ); ?>" title="<?php echo esc_attr( get_bloginfo(
  'name', 'display' ) ); ?>" rel="home">
                                           <h1 class="site-title"><?php bloginfo( 'name' ); ?></h1><br><h2 class="site-description"><?php bloginfo( 'description' ); ?></h2>
                                \langle/a>
Documentatie: Functienaam...
                                                 \bullet Opzoeken
```
Afbeelding 3.25 – Header.php met de code naar het custom CSS-bestand

Maak een nieuw bestand aan en noem het: 'custom.css'. Sla dit bestand op.

De volgende stap is het uploaden van het custom CSS-bestand dat je net hebt gemaakt. Log in op de FTP van je website en ga naar */wp-content/themes/jouwtheme/*. Upload daar het bestand dat je net hebt gemaakt (custom.css) en wacht tot het uploaden is voltooid.

Log in op je WordPress-dashboard en ga naar Themes > Bewerken. In de lijst met bestanden (aan de rechterkant) staat – als het goed is – het custom CSS-bestand dat je net hebt geüpload.

Het custom CSS-bestand staat op de server, maar WordPress weet nog niet dat er iets met het bestand gedaan moet worden. Klik op het header.php-bestand (aan de rechterkant van de Bewerken-pagina) en plaats de volgende regel code vlak voor de **</head>** tag, zoals in afbeelding 3.25.

```
<link rel='stylesheet' href='<?php bloginfo('tem-
plate_url'); ?>/custom.css' type='text/css' 
media='screen' />
```
Sla het bestand op en je custom CSS-bestand is klaar!

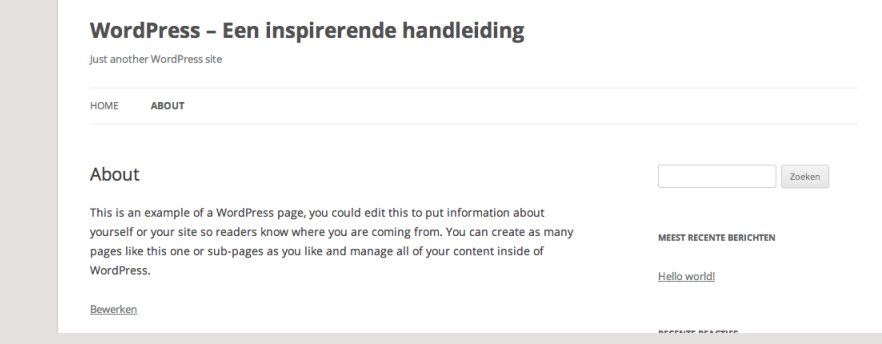

Afbeelding 3.26 – Pagina met sidebar

#### **Paginatemplates (sjablonen)**

Elke statische pagina krijgt een paginatemplate (ook wel *sjabloon* genoemd) toegewezen. Voorbeelden van paginatemplates zijn Sidebar en Full width. Als je het paginatemplate Sidebar selecteert, krijg je een pagina te zien met een sidebar. Selecteer je het paginatemplate Full width, dan krijg je een pagina zonder sidebar.

#### WordPress - Een inspirerende handleiding Just another WordPress site

#### HOME ABOUT

#### About

This is an example of a WordPress page, you could edit this to put information about yourself or your site so readers know where you are coming from. You can create as many pages like this one or sub-pages as you like and manage all of your content inside of WordPress. Bewerken

Afbeelding 3.27 – Pagina zonder sidebar

Niet elk theme heeft verschillende paginatemplates ingebouwd. Elk theme heeft in ieder geval het standaardpaginatemplate (*page. php*), met sidebar. Indien er meerdere paginatemplates zijn, kun je per pagina een paginatemplate kiezen.

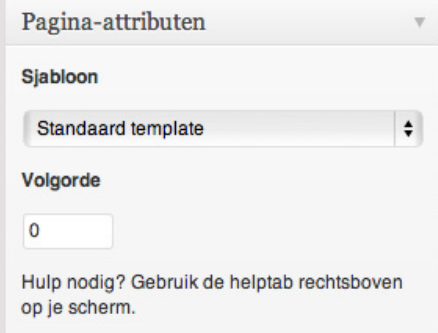

Afbeelding 3.28 – Paginatemplate kiezen in WordPress-backend

#### *Opmerking:*

Dit is een gevorderd onderdeel. Het kan zijn dat je dit nog niet kunt volgen, maar proberen kan geen kwaad!

#### **Paginatemplate maken**

Het maken van een paginatemplate is – als je verstand hebt van HTML, CSS en PHP – niet ingewikkeld. Begin met het maken van een nieuw, leeg bestand. Plaats daar de volgende code in, zodat WordPress weet dat het een paginatemplate is. Neem de code heel precies over. Waar Alle pagina's staat geschreven, kun jij een andere naam typen. De bezoeker krijgt dit niet te zien, het is puur voor je eigen overzicht.

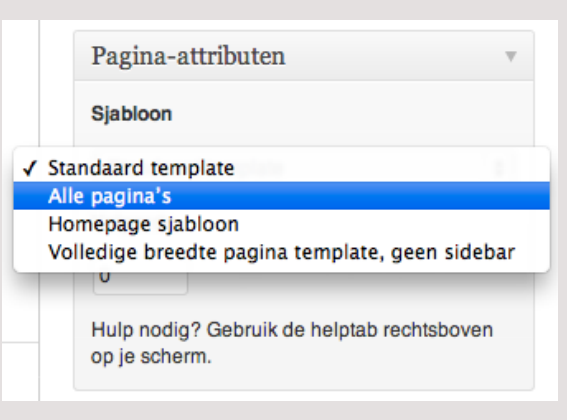

Afbeelding 3.29 – Jouw paginatemplate kiezen in WordPress-backend

Sla het bestand op en upload het naar de map van je theme. Dit kun je doen via de FTP van je website, zie de paragraaf Themes installeren voor meer informatie. Upload het bestand naar /wpcontent/themes/jouwtheme/.

Als je nu naar een pagina gaat in de backend van je website, kun je jouw paginatemplate kiezen.

*Let wel op:* het paginatemplate dat je net hebt gemaakt bevat geen inhoud. Als je de pagina opslaat met het nieuwe paginatemplate, krijg je een witte, lege pagina te zien. Tijd voor wat inhoud!

Met de volgende code roep je de header op (*header.php*). Plaats de volgende regel onder de regel waar je de templatenaam aangeeft.

#### **<?php get\_header(); ?>**

Sla het bestand op en ga vervolgens weer naar de pagina met jouw paginatemplate. Als het goed is, zie je alleen de header van je website, zoals in afbeelding 3.30.

#### **<?php /\* Template name: Alle pagina's \*/ ?>**

#### WordPress - Een inspirerende handleiding

Just another WordPress site

HOME ABOUT

Afbeelding 3.30 – Paginatemplate met alleen de header

Met alleen een header is je pagina natuurlijk nog niet compleet. Voeg de volgende twee regels toe om de sidebar en footer op te roepen.

#### **<?php get\_sidebar(); ?> <?php get\_footer(); ?>**

Sla het bestand op en neem nogmaals een kijkje op de pagina met je paginatemplate. Nu de header, sidebar én footer er zijn, ziet de pagina er ongeveer zo uit!

Het enige wat nu nog ontbreekt is de content. Hier kun je veel verschillende dingen doen, je hebt alle vrijheid. Om je een beetje op weg te helpen: een aantal handige functies.

#### **Pagina-inhoud weergeven**

Met deze code roep je de pagina op, met de reacties. Je kunt de reacties weghalen door de **<?php comments\_template( '', true ); ?> -**regel te verwijderen.

**<?php while ( have\_posts() ) : the\_post(); ?> <?php get\_template\_part( 'content', 'page' ); ?> <?php comments\_template( '', true ); ?> <?php endwhile; ?>**

#### **Alle pagina's opsommen**

Het kan zijn dat je een overzicht wilt maken van alle pagina's op je website. Dat kan met de volgende regel code.

#### **<?php wp\_list\_pages(); ?>**

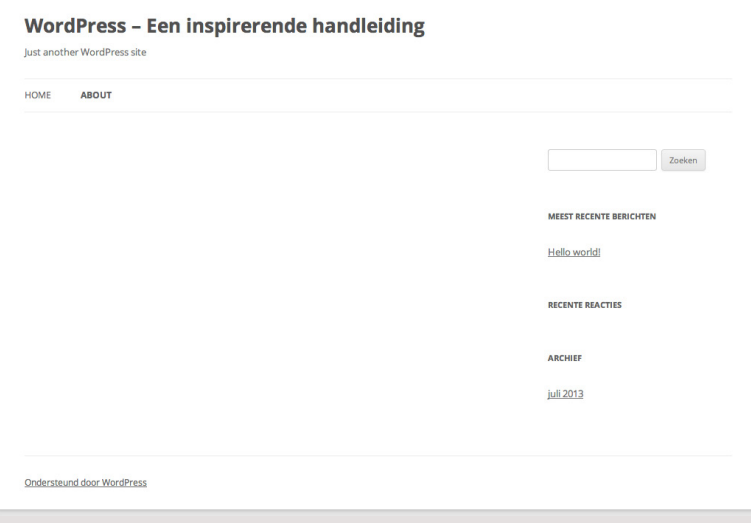

Afbeelding 3.31 – Paginatemplate met header, sidebar en footer

## > 10 populaire themes (gratis)

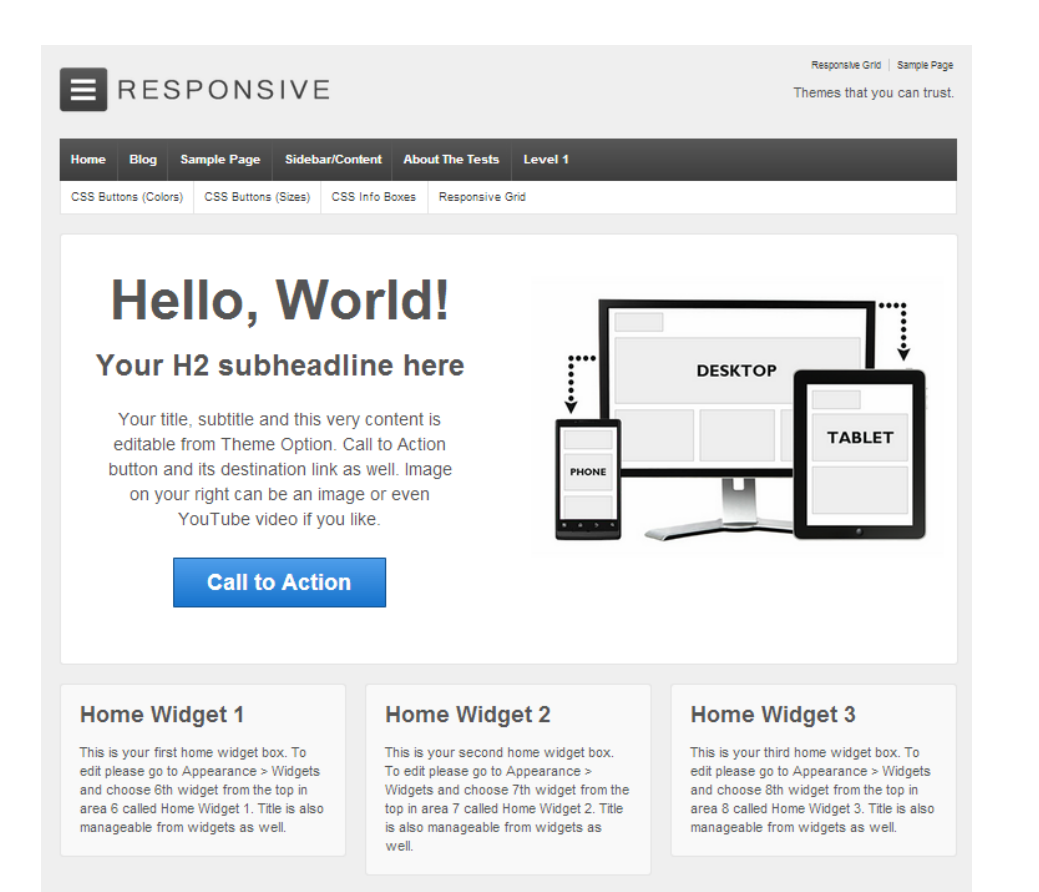

Afbeelding 3.32 –Responsive theme

#### **1. Responsive**

Responsive is een zeer populair theme dat al lang in de top 25 van de WordPress Theme Directory te vinden is. De naam is opvallend; de term 'responsive' wordt gebruikt om aan te geven dat een website goed werkt op mobiele apparaten. Het Responsive theme is volledig responsive, zoals de naam al doet vermoeden.

Het theme is vertaald in meer dan 40 verschillende talen, kan gebruikt worden in combinatie met WooCommerce en heeft vier verschillende menulocaties, waardoor je veel links kwijt kunt op een overzichtelijke manier.

Een van de grote voordelen van het Responsive WordPress theme is de gebruiksvriendelijkheid, wat vooral komt door de widgets. Er zijn elf widgetruimtes gemaakt, waardoor je alles zelf kunt indelen.

Responsive heeft een uitgebreid Theme Options-paneel, waar je kunt instellen wat er op de homepagina moet komen. Daarnaast is er ruimte voor scripts, zoals Google Analytics. Het theme is meer dan 750.000 keer gedownload en krijgt gemiddeld 4.7 van de 5.0 sterren.

*[www.wordpress.org/themes/](www.wordpress.org/themes/responsive) responsive* (gratis – WordPress.org Theme Directory)

## **BresponZive**

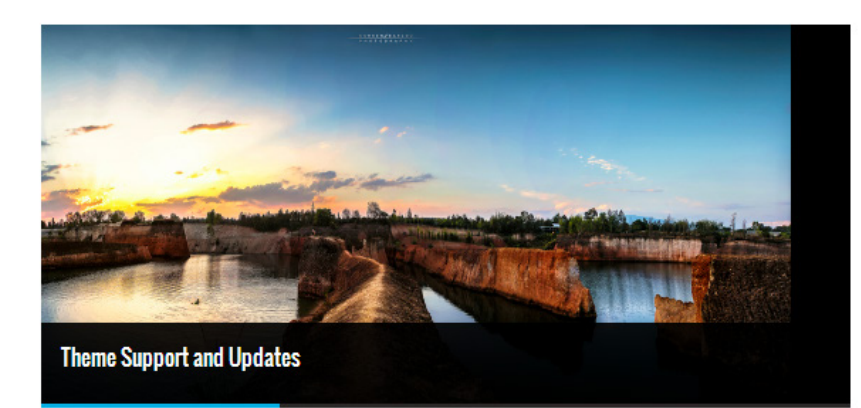

#### **Recent Posts**

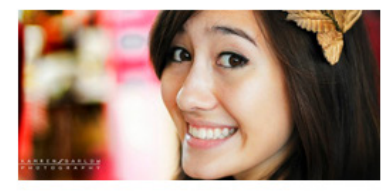

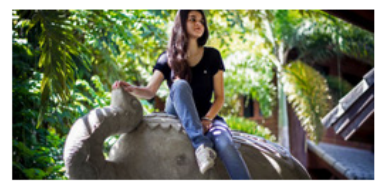

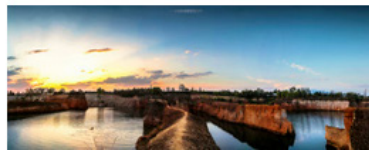

Afbeelding 3.33 –BresponZive

#### Post With Featured Image

by Raja CRN On March 25, 2013 0 Comment

Donec sed odio dui. Duis mollis, est non commodo luctus, nisi erat porttitor ligula, eget..

Read More

#### Theme Documentation for This Theme

by Raja CRN On March 25, 2013 0 Comment

You can get the full documentation for BresponZive theme here. Just click the following

link http://demo.themepacific.com/docs/bresponZive...

Read More

#### Theme Support and Updates

by Raja CRN On March 25, 2013 0 Comment

Get the full support for this theme in our site themepacific.com. or use the support...

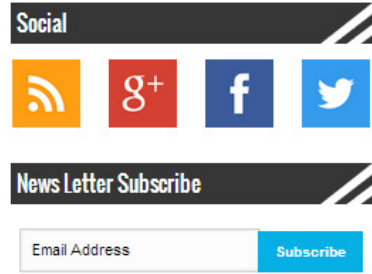

#### **Facebook Fans**

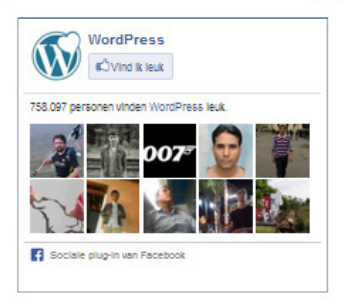

#### **Category Name**

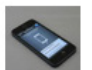

Fusce dapibus tellus ac cursus September 05, 2008

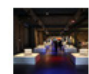

Donec ullamcorper nulla non metus September 04, 2008

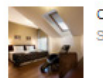

Consectetur adipiscing elit September 03, 2008

Sed posuere consectetur est

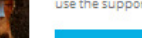

#### **2. BresponZive**

BresponZive is een gratis theme dat erg doet denken aan een 'premium' theme. Het thema is responsive en heeft een echte blog-/magazinestijl.

BresponZive is voor de gevorderde gebruiker heel gemakkelijk aan te passen door middel van Theme Options. Ook zijn bepaalde onderdelen van het theme volledig afhankelijk van widgets, waardoor je die onderdelen nog makkelijker vormgeeft.

Het theme geeft drie mogelijkheden voor de 'voorpagina':

1 Magazine in een traditionele blogstijl 2 Magazinestijl 3 Traditionele blogstijl

BresponZive is meer dan 6600 keer gedownload en heeft een rating van 5.0 van de 5.0 sterren.

*[www.wordpress.org/themes/bres](www.wordpress.org/themes/bresponzive)ponzive* (gratis – WordPress.org Theme Directory)